#### 客戶指南

2016年11月

您可以使用 Microsoft 商務中心的授權、服務與權益區段檢視您的授權、線上服務和採購記錄(訂單記錄)。

請先登入商務中心,從上層功能表選取庫存,然後選取管理我的庫存以開始。

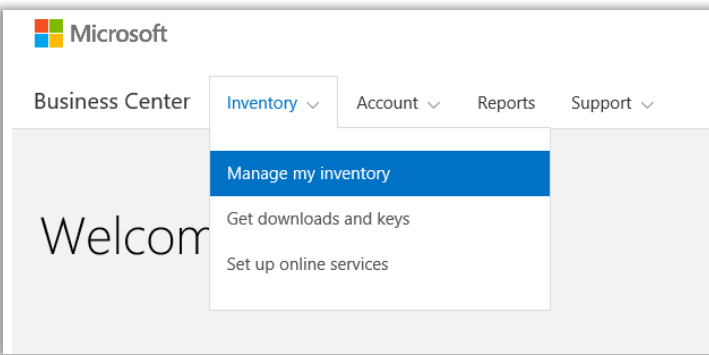

### 目錄

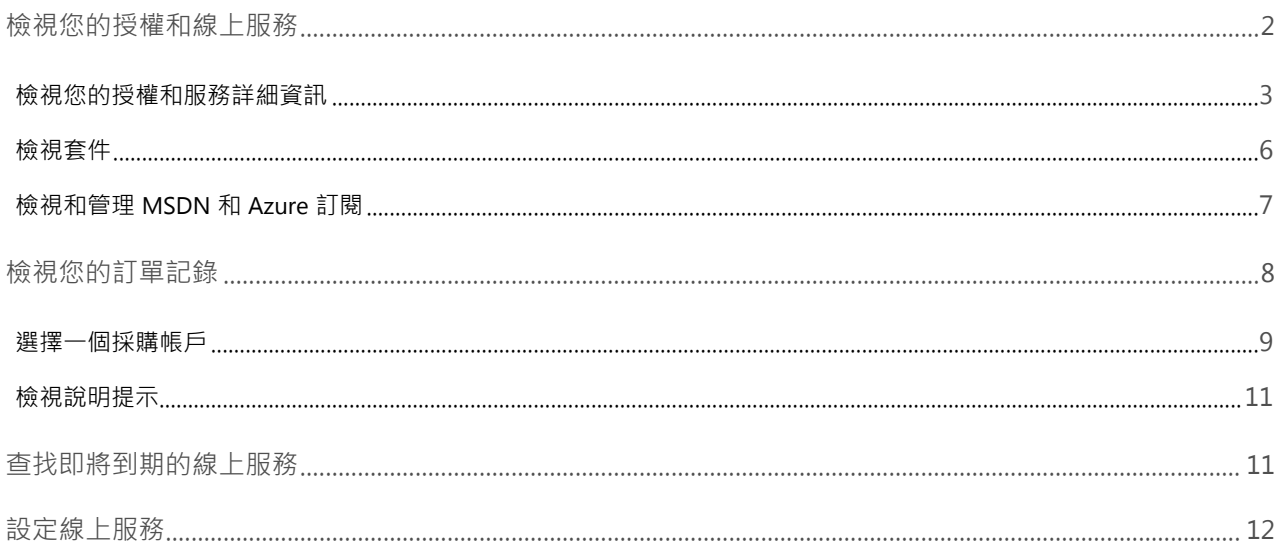

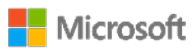

### <span id="page-1-0"></span>檢視您的授權和線上服務

當您首次移至商務中心的**授權、服務與權益**區段時,預設會打開授權與服務索引標籤。(該頁面上還有一個軟體保證與服務 **權益**索引標籤,您可以在此檢視您的權益。)

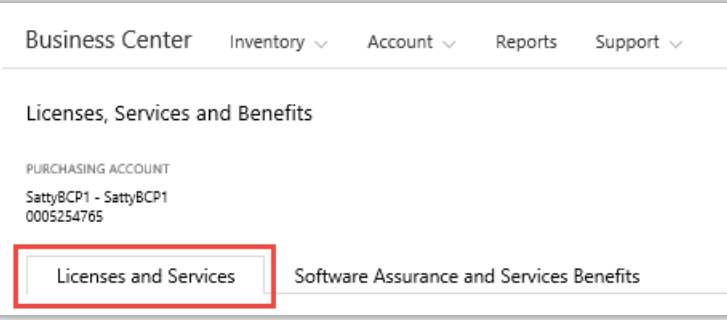

授權與服務索引標籤顯示您的 Microsoft 產品授權和服務清單,這些內容按產品群組排列。

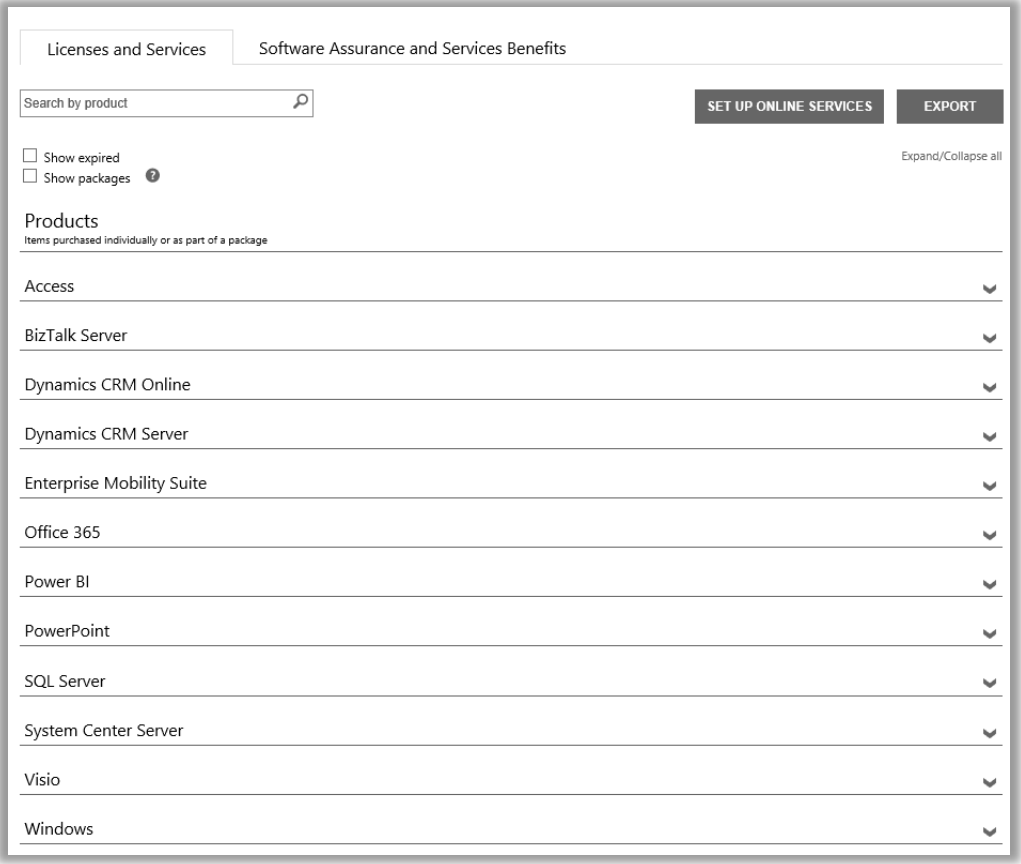

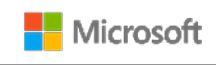

#### <span id="page-2-0"></span>檢視您的授權和服務詳細資訊

- 1. 登入商務中心,從上層功能表選取庫存,然後選取管理我的庫存。
- 2. 如果您有一個以上的採購帳戶,請選取**選擇一個帳戶**。(如果您在選擇帳戶時需要幫助,請參閱下方關[於選擇採購](#page-8-0) [帳戶的](#page-8-0)說明。)

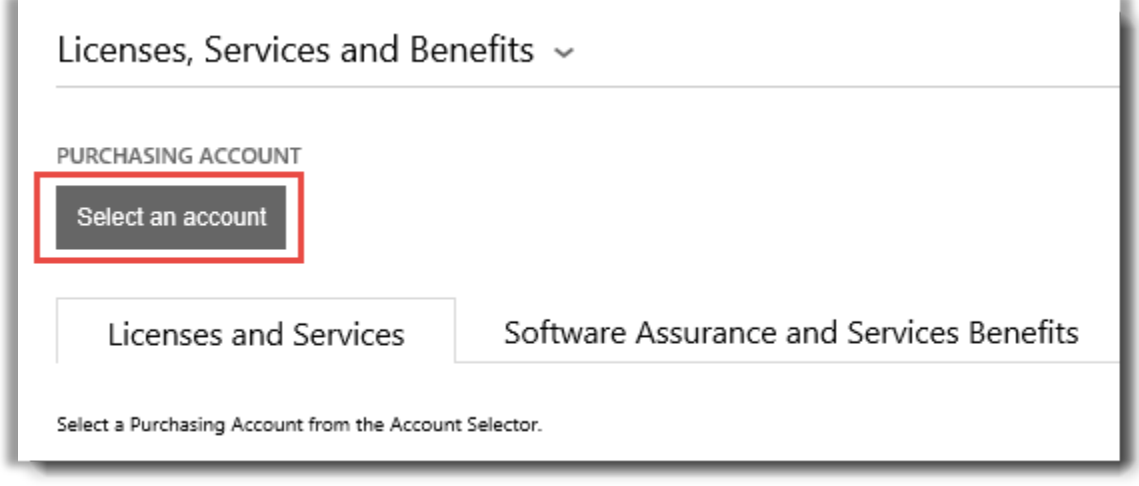

**注意︰**如果您僅有一個採購帳戶,將不會出現此帳戶選擇選項。相反,您的採購帳戶將自動出現。

3. 在您找到所需的採購帳戶並選中它之後 — 或者如果您僅有一個採購帳戶 — 您可以查找您希望檢視的授權或服務。

**執行下列其中一項:**

• **搜尋:**使用搜尋方塊,查找您擁有授權或已訂閱的特定產品。您有多種不同產品和服務時最有效。

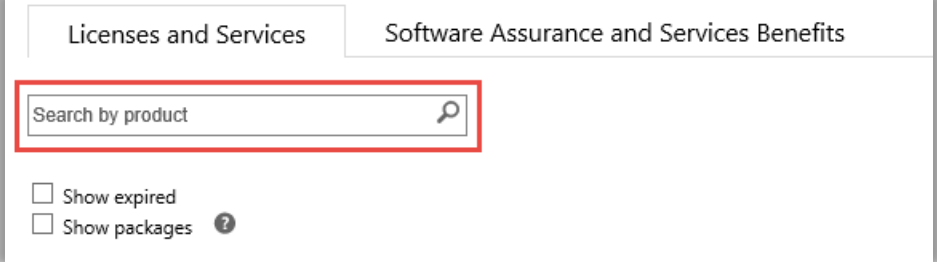

• **瀏覽:**瀏覽頁面上顯示的產品清單。

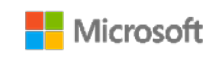

4. 看到要尋找的產品清單和服務之後,選取展開/摺疊圖示 ♥ 以檢視關於各產品或服務的詳細資訊。

當您展開某個項目時,您將看到該產品群組內您有授權的所有版本,如不同版本的 Office。

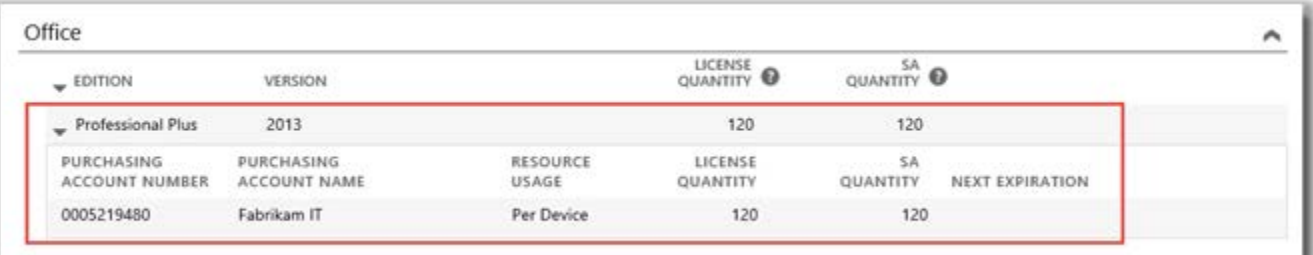

展開後的清單將顯示 *Office 2013 Professional Plus* 授權的詳細資訊

展開後的**產品**(如 Office)清單將顯示:

- **版本**
- **版本**
- **採購帳戶號碼**
- **採購帳戶名稱**
- **資源用途**
- **授權數量**
- ▶ **SA 數量**
- **下一到期**

**注意︰**僅線上服務有下一到期日期

**展開的線上服務產品**(如 Office 365)清單中將顯示**可用的訂閱**和**已訂購的訂閱**,而非**授權數量**和**軟體保證數量**。

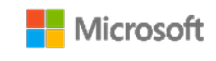

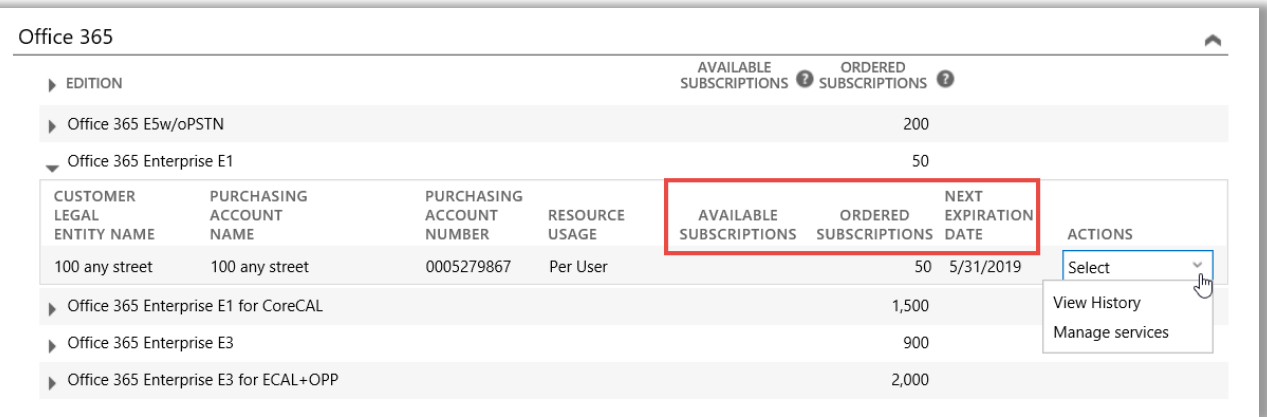

- ▶ 可用的訂閱欄位顯示客戶可用的此服務數量,而非合作夥伴訂購的數量。
- **已訂購的訂閱**欄位顯示合作夥伴代表客戶訂購的服務。

注意:可用的訂閱與已訂購的訂閱之間的任何差異顯示了您正在使用但您的合作夥伴尚未為您訂購的線上 服務(由您自己設定)。

- **下一到期日期**顯示此服務到期和需要續約的時間。
- **操作**可讓您選取**檢視記錄**或**管理服務。**
	- 提示:選擇授權與服務頁面頂部的**展開/摺疊全部**,以立即展開或摺疊您的整個產品清單。

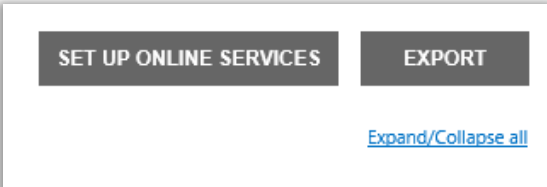

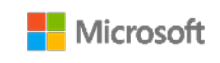

### <span id="page-5-0"></span>檢視套件

授權與服務索引標籤中的預設檢視顯示您的所有產品。如果選取**顯示套件**核取方塊,您也將看到被稱為套件的類別。

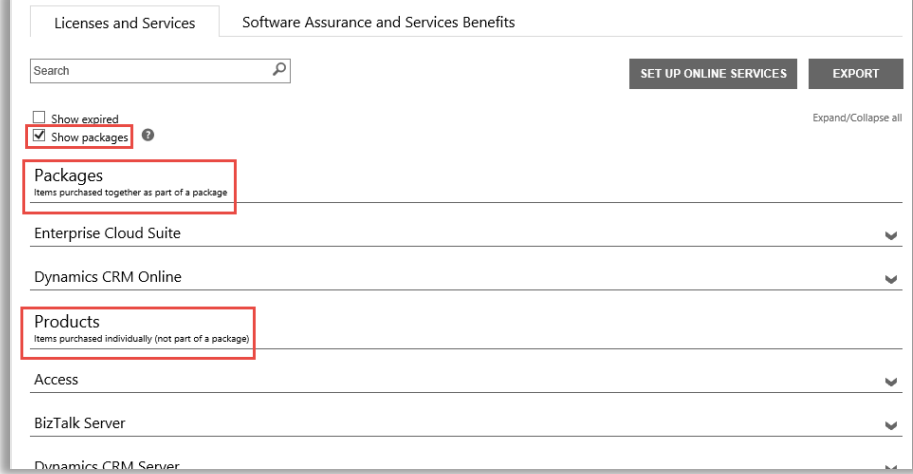

**套件**是指作為套件的一部分一起購買的項目。

**產品**是指分別購買(並非套件的一部分)的項目。

兩種檢視顯示的項目相似,但透過您授權的方式進行分組 — 是分別購買的項目還是作為套件的一部分一起購買的項目。例 如,產品和套件檢視都顯示您線上服務的**可用的訂閱**和**已訂購的訂閱**。

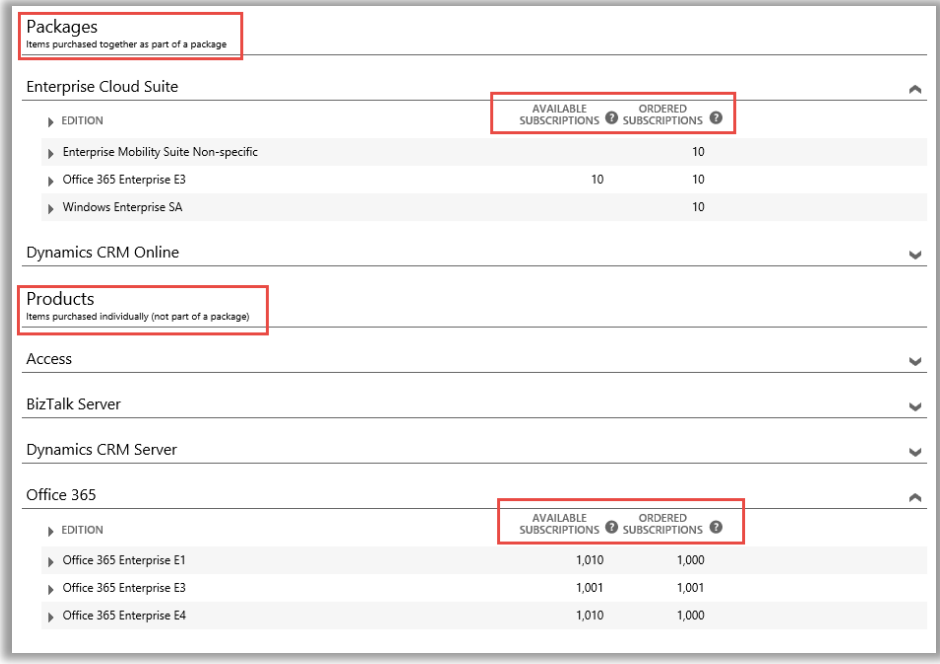

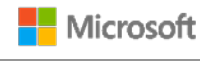

#### <span id="page-6-0"></span>檢視和管理 MSDN 和 Azure 訂閱

如果您的 Microsoft 合作夥伴已為您訂購 MSDN 和 Azure 訂閱, 在檢視這些訂閱時, 也可檢視**授權與服務**中您的所有 其他 Microsoft 產品和服務。

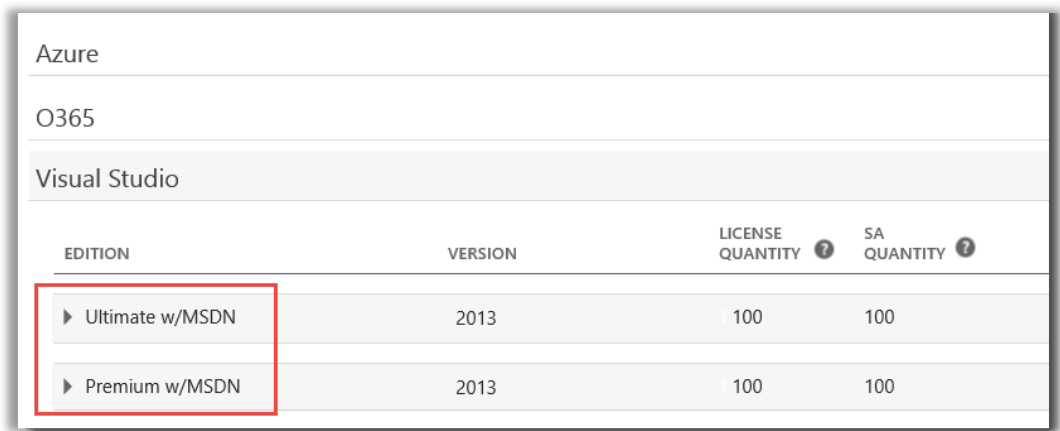

您無法在商務中心管理 MSDN 和 Azure 訂閱,但此處有一個連結,可帶您移至入口網站,您可在此登入並管理這些訂 閱。方法如下:

- 1. 在**授權與服務**中,選取產品和您希望管理的 MSDN 或 Azure 訂閱 (如 Visual Studio with MSDN )。
- 2. 移至**操作**並從下拉式功能表中選取**管理訂閱**。如果此為 MSDN 訂閱,此連結將帶您移至 MSDN 管理員入口網站。 如果此為 Azure 訂閱,此連結將帶您移至 Microsoft Azure 企業入口網站。

**注意︰**您也可選取**檢視記錄**,以查看該訂閱的交易記錄。

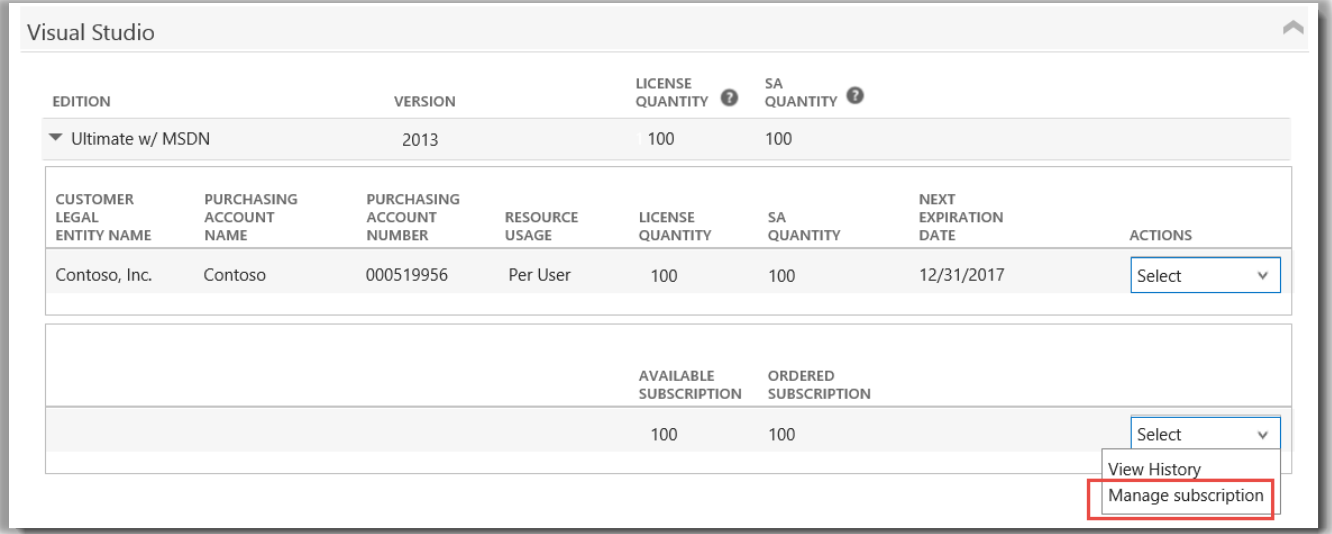

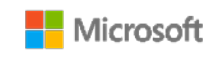

### <span id="page-7-0"></span>檢視您的訂單記錄

您可以輕鬆快捷地檢視您的 Microsoft 合作夥伴為您所下的訂單。方法如下:

1. 在商務中心,選取**帳戶**然後選取**檢視訂單記錄**。

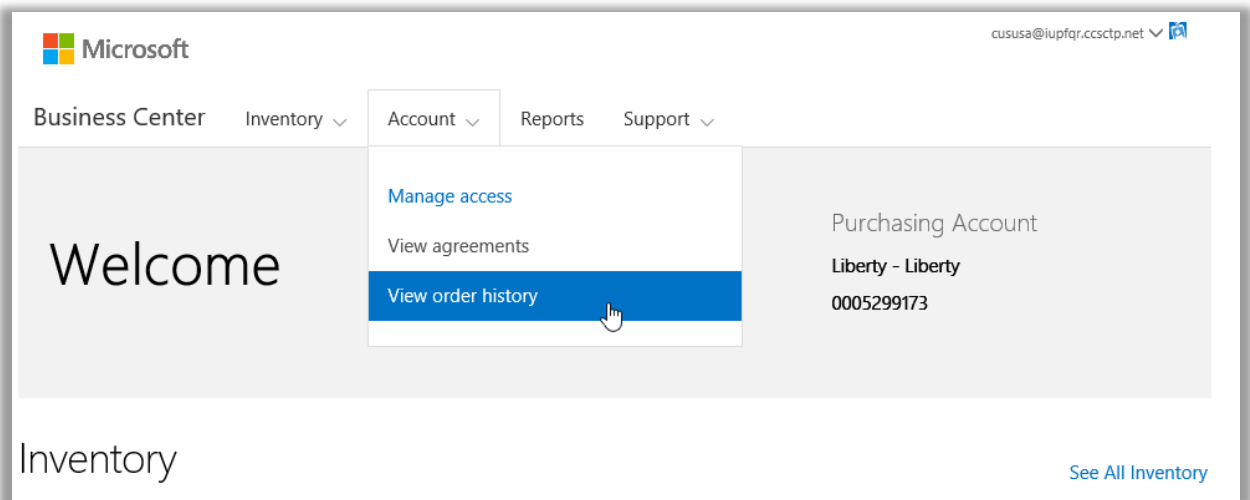

2. 檢視您的訂單清單。

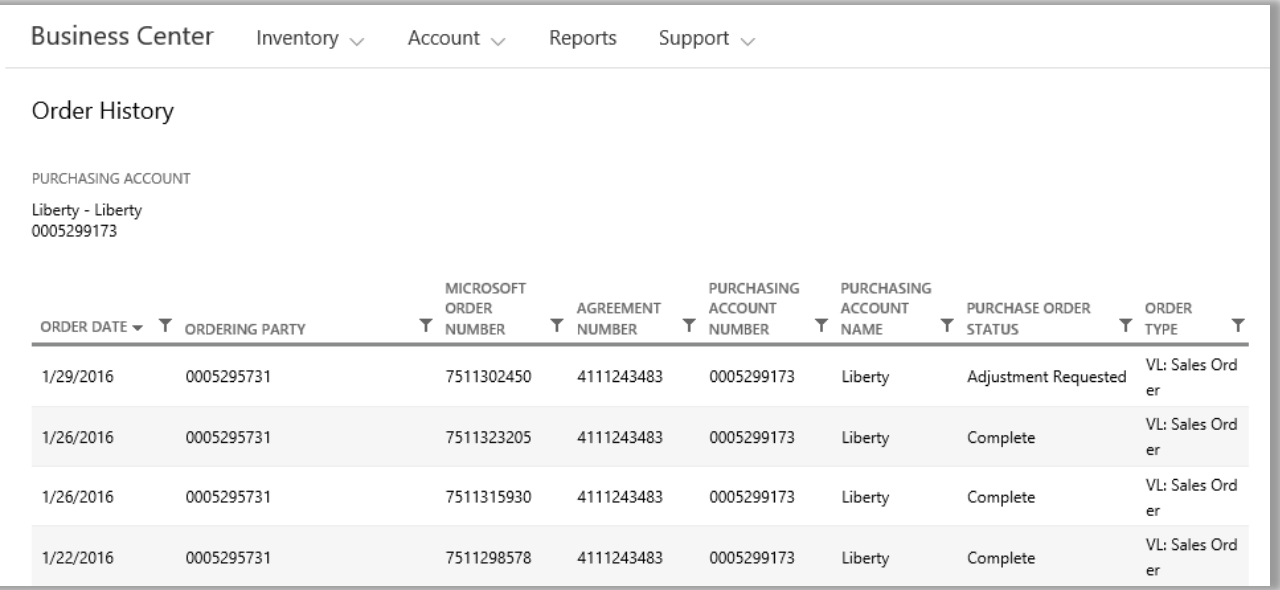

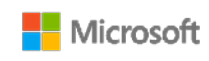

3. 選擇您希望展開並詳細檢視的訂單。此操作將顯示**訂單標題**、**訂單資訊**和**訂單項目**區段。

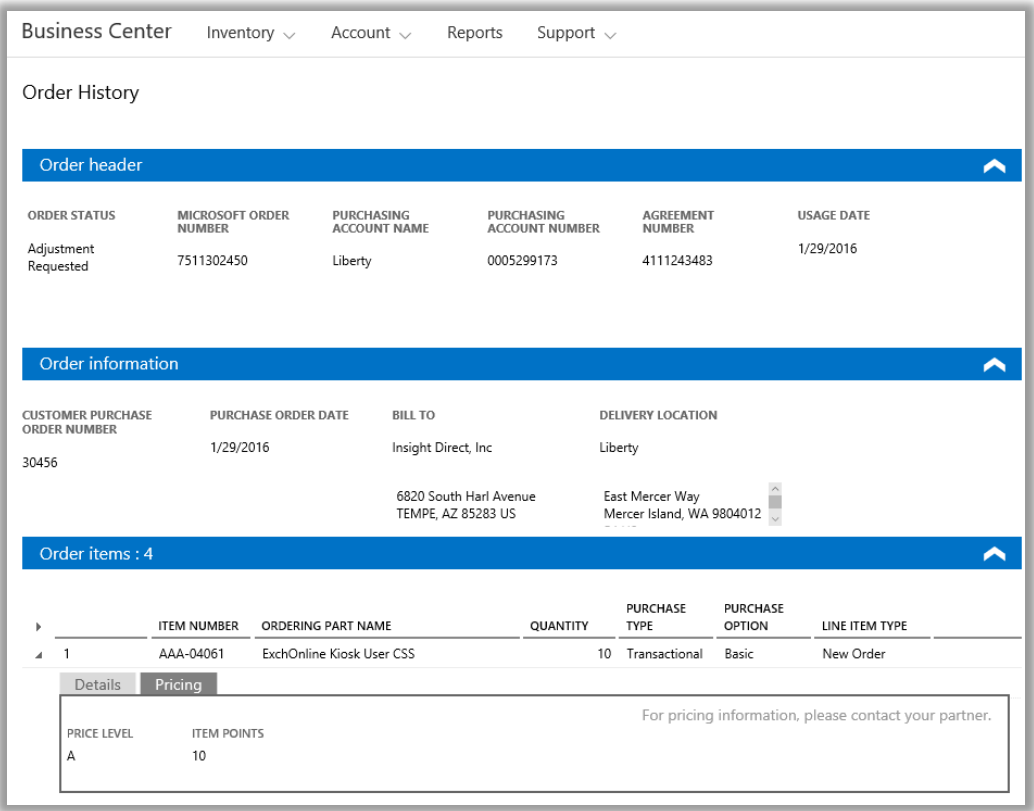

注意:*之前名稱為次要訂購單號碼的欄位已被客戶訂單號碼欄位取代。* 

<span id="page-8-0"></span>選擇一個採購帳戶

如果您有多個採購帳戶,將出現帳戶選擇選項。您可以使用帳戶選擇器從所有帳戶清單中選擇一個採購帳戶。

**注意︰**如果您只有一個採購帳戶,此選項不會出現。相反,您的採購帳戶將自動出現。

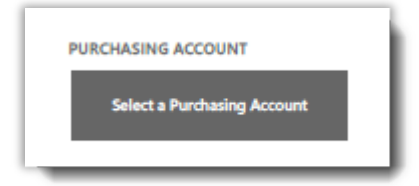

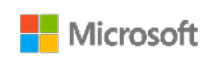

1. 移至**選擇採購帳戶**。

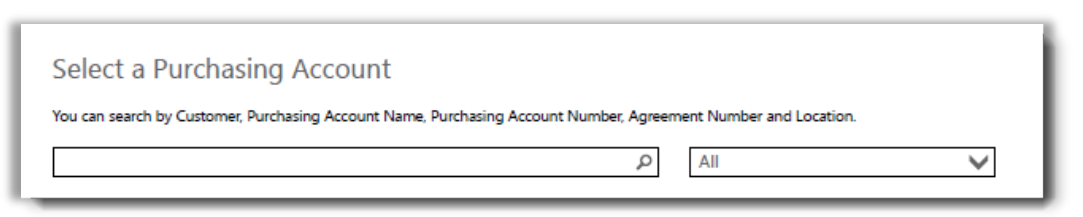

2. 在搜尋方塊中輸入所需採購帳戶的全部或部分名稱。繼續輸入名稱,直到您看到所需帳戶。

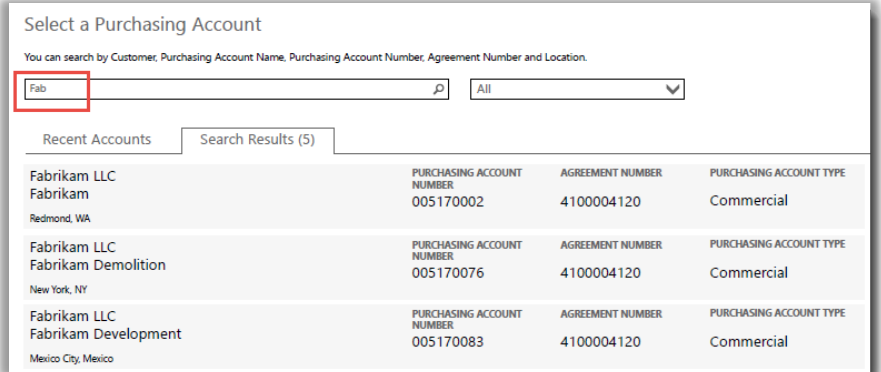

輸入 *Fab* 可能顯示數個名稱中帶有這幾個字母的不同採購帳戶

如果您在尋找所需採購帳戶時遇到困難,可嘗試搜尋其他四種不同類型資訊中的一種:

- 合約編號
- 客戶法律實體名稱
- 地點
- 採購帳戶名稱
- 採購帳戶號碼

使用下拉式功能表選擇所需欄位,然後在搜尋方塊內輸入該資訊。

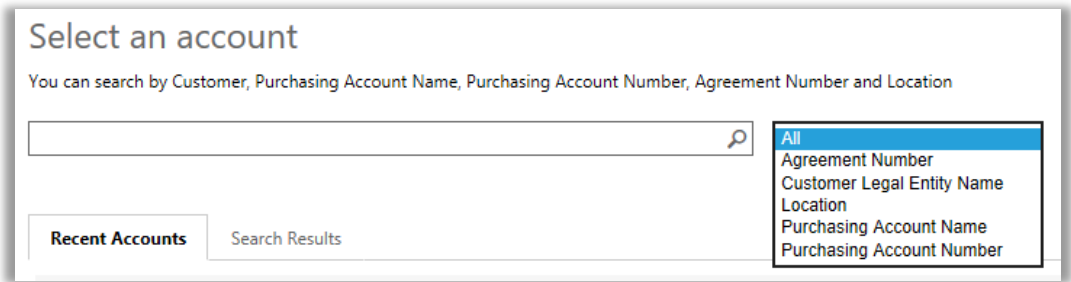

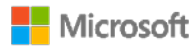

您也可以組合不同類型的資訊。例如,在如下方的螢幕擷取畫面中,在採購帳戶名稱中輸入了一部分 (Fabrikam) 並在地點輸 入了限定詞 (Redmond)。兩者共同縮小了搜尋結果清單的範圍,有助於識別正確的採購帳戶。

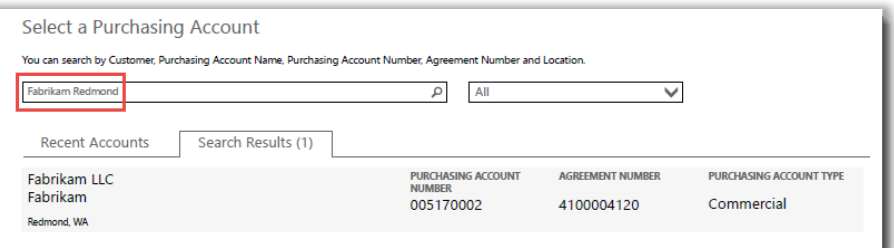

### <span id="page-10-0"></span>檢視說明提示

當某個字詞有可用的說明提示時,將顯示**說明**圖示 <sup>●</sup> 。將滑鼠暫留在該圖示上時,會出現說明提示。下列字詞帶有說明提 示:

- 1. **授權數量:**授權計數器僅顯示透過 Microsoft 產品和服務合約購買的授權,並帶有已確認的基礎授權。
- 2. **SA 數量:**該產品版本的軟體保證訂單或更新數量。
- 3. **可用數量:**供您使用的基座和授權總數。
- 4. **訂購數量:**供您使用和透過您的合作夥伴訂購的基座和授權總數。

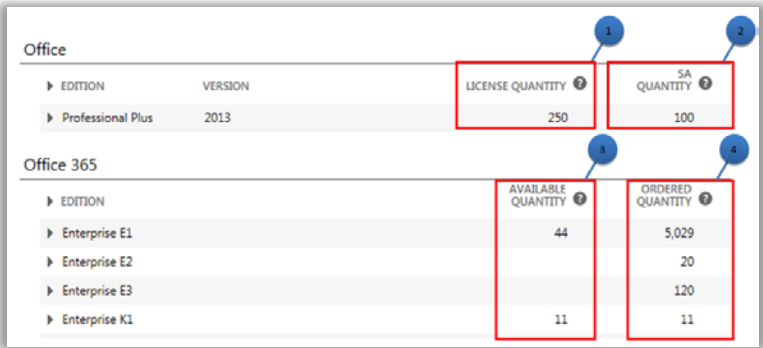

### <span id="page-10-1"></span>查找即將到期的線上服務

每一個線上服務都列出了**下一到期**日期。為更加輕鬆地注意到服務是否到期,可設定服務是否會在 90 或 30 天內到期的提醒:

- 如果某個線上服務將在 90 天內到期,將出現一條**即將到期**的通知。
- 如果某個線上服務將在 30 天內到期,其**下一到期**日期將顯示為紅色。

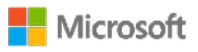

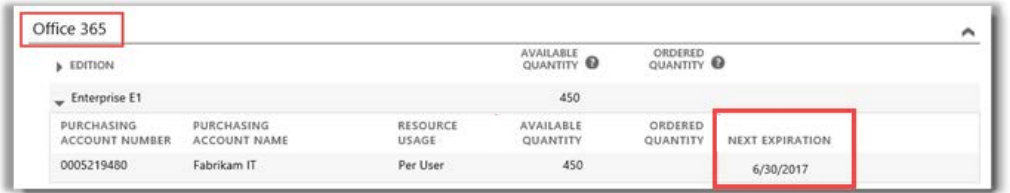

此線上服務近期不會到期,因此沒有提醒

### <span id="page-11-0"></span>設定線上服務

您可以自行設定 (自佈建) Office 365 等線上服務,但必須讓您的合作夥伴代您訂購。

要設定新的線上服務,請在**授權與服務**索引標籤內選取**設定線上服務**按鈕。

要瞭解如何設定線上服務,請參閱商務中心**支援**區段題為*設定並使用您的線上服務*的快速入門指南。

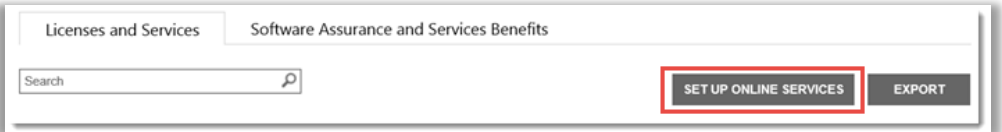

用「設定線上服務」按鍵即可尋找新的線上服務並開始使用

若您自行設定新的線上服務,將會看到一條如下所示的訊息,通知您必須立即透過您的合作夥伴為這些服務下訂單

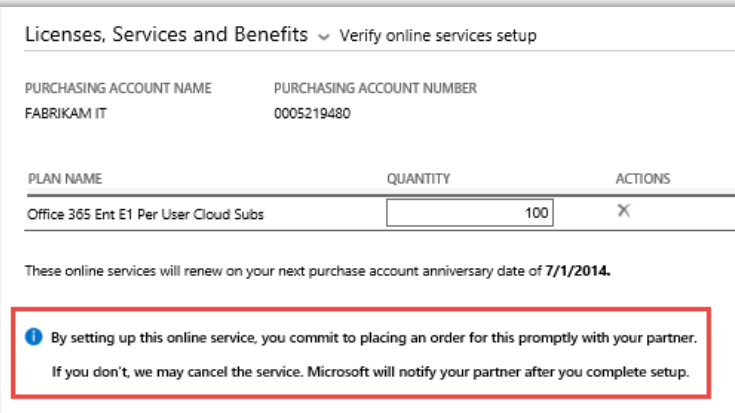

**提示︰**您可以使用「未付款線上服務重新調整」報告檢查您自己設定(自佈建)的線上服務數量與合作夥伴訂購的 服務數量之間的差異。該報告將幫助您確定應該訂購哪些線上服務,以避免服務中斷。您可以按照帳戶、訂單、合 約或產品篩選這些報告。您還可以在商務中心的**報告**區段找到該指南。

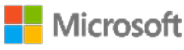